记得当年做毕业设计的时候,负荷计算是用excel编公式计算的,光负荷计算整整算 了一个多月,着实苦逼!

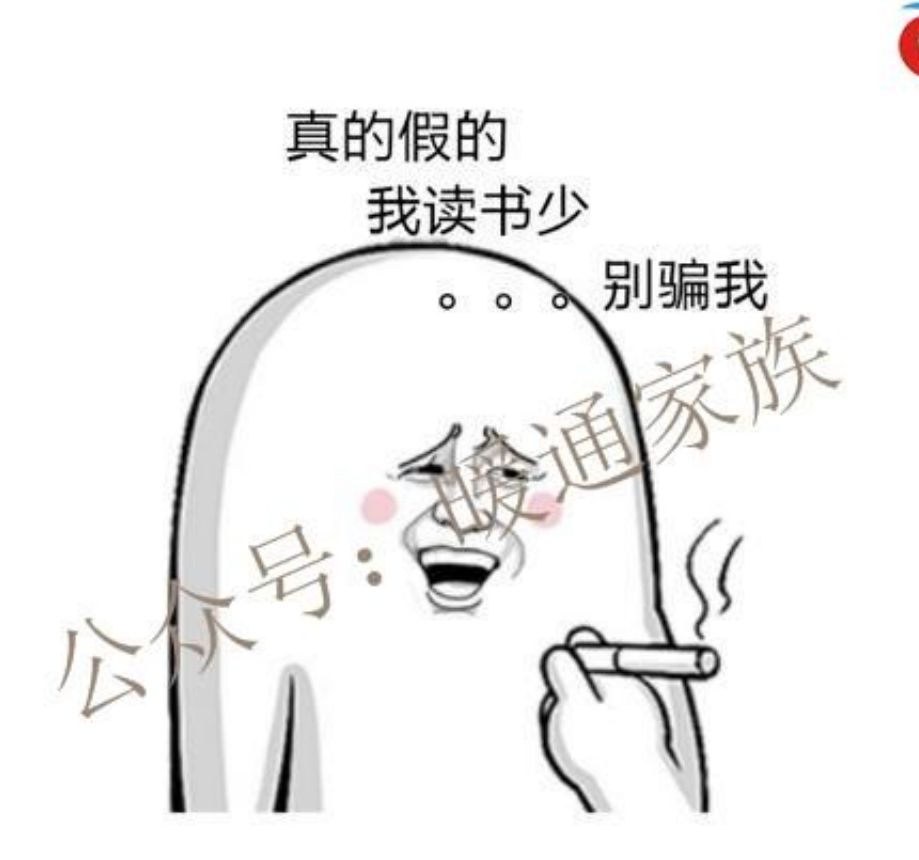

头条号 / 树上鸟教育杜老师

接上步骤,跟着做一遍妥妥的就学会了。以一个综合楼的平面为例,原始建筑图为 天正所绘的图纸(不要转成T3),负荷计算软件为鸿业负荷计算8.0。

1、简单处理一下建筑图面(建筑图是天正的)。

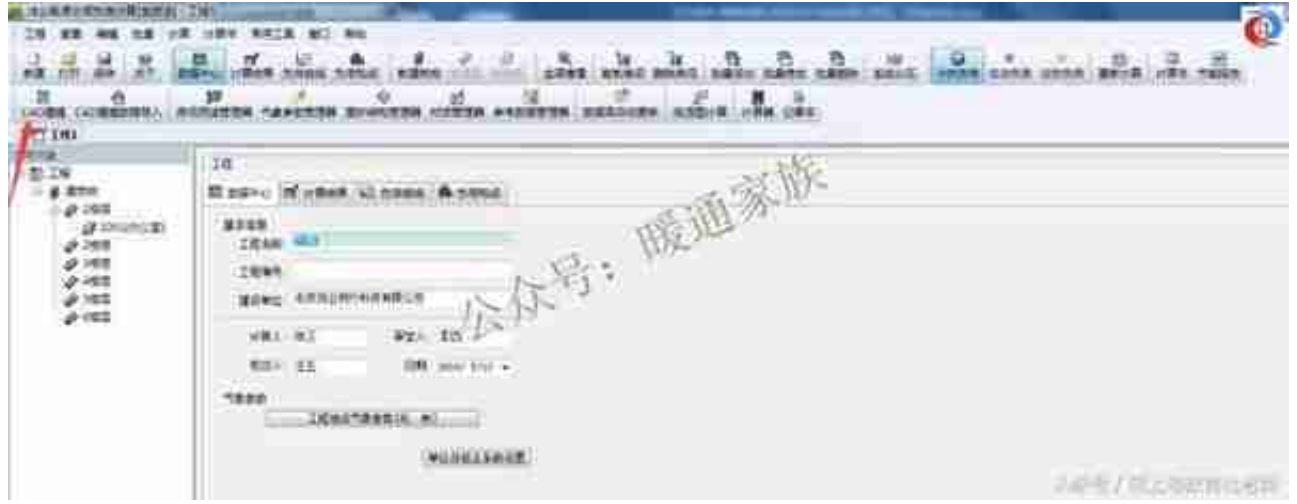

## 图三 鸿业计算软件中的"CAD建模按钮"

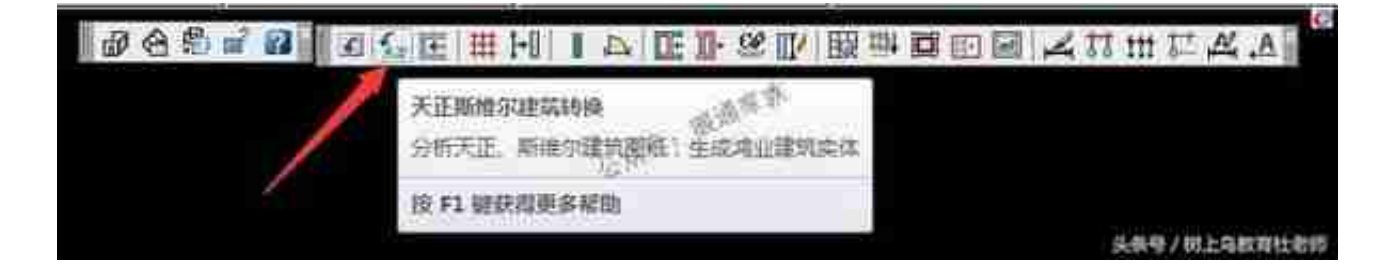

## 图五 天正转换

4、房间识别,点击工具条中的"房间识别",放置指北针,选择"显示编号+名称 ",选中所有图

元识别图中的房间。

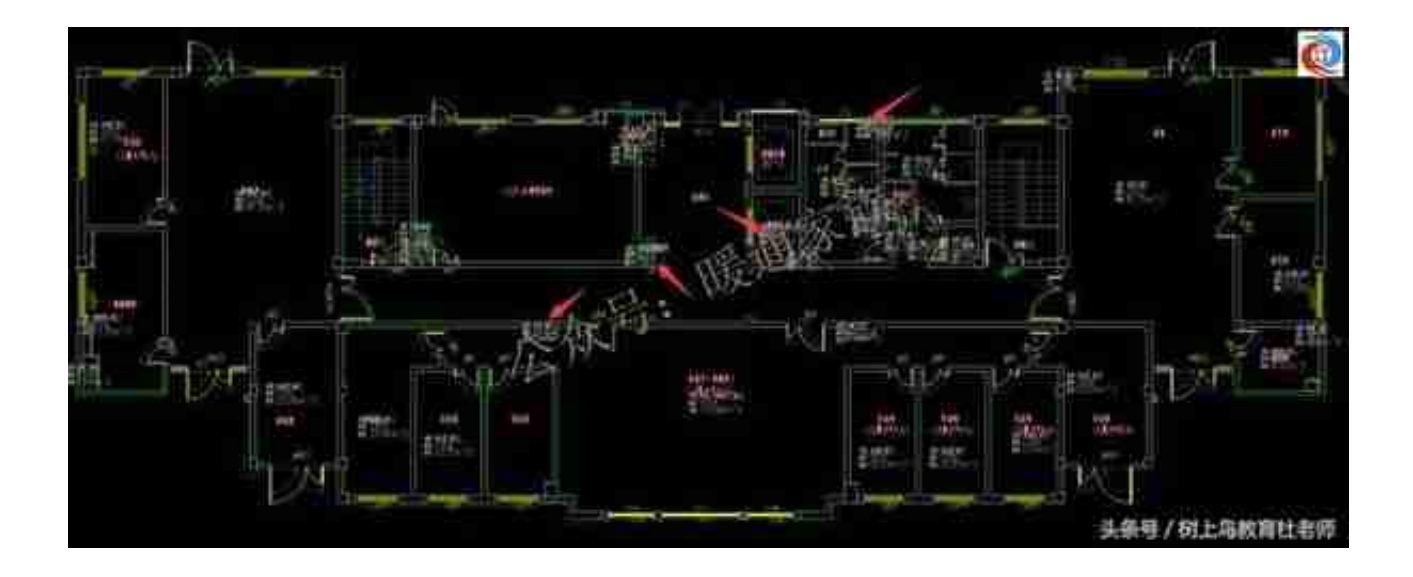

图七 删除不用计算的房间信息

6、对房间编号重新编号,因为删除了部分房间信息,需要对房间重新编号。

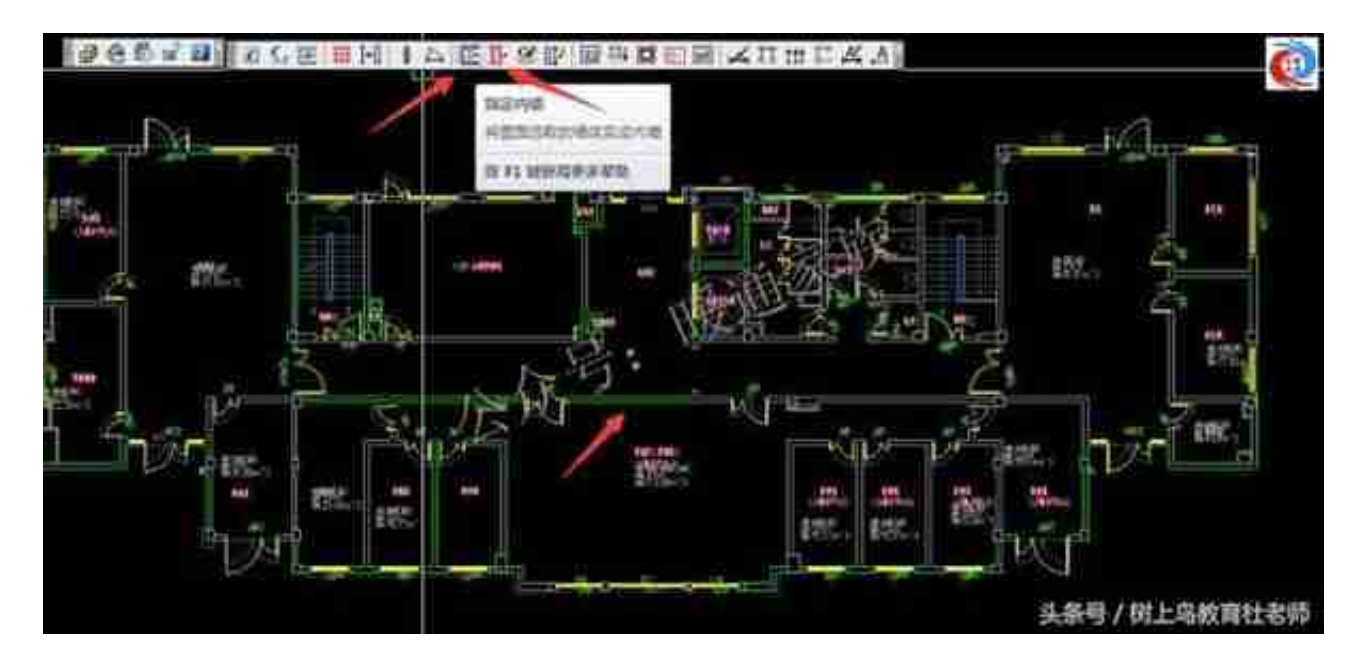

图九 识别内外墙

8、修改墙体高度,墙体识别一般默认为3m层高,需要手动修改其高度,选择"改 高度",选中所有墙体,将高度改为实际层高。

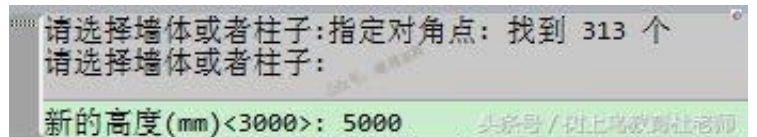

图十 修改墙体高度

9、导出房间,选择"导出房间"按钮选中图中房间信息,即可导出处理好的房间 数据。

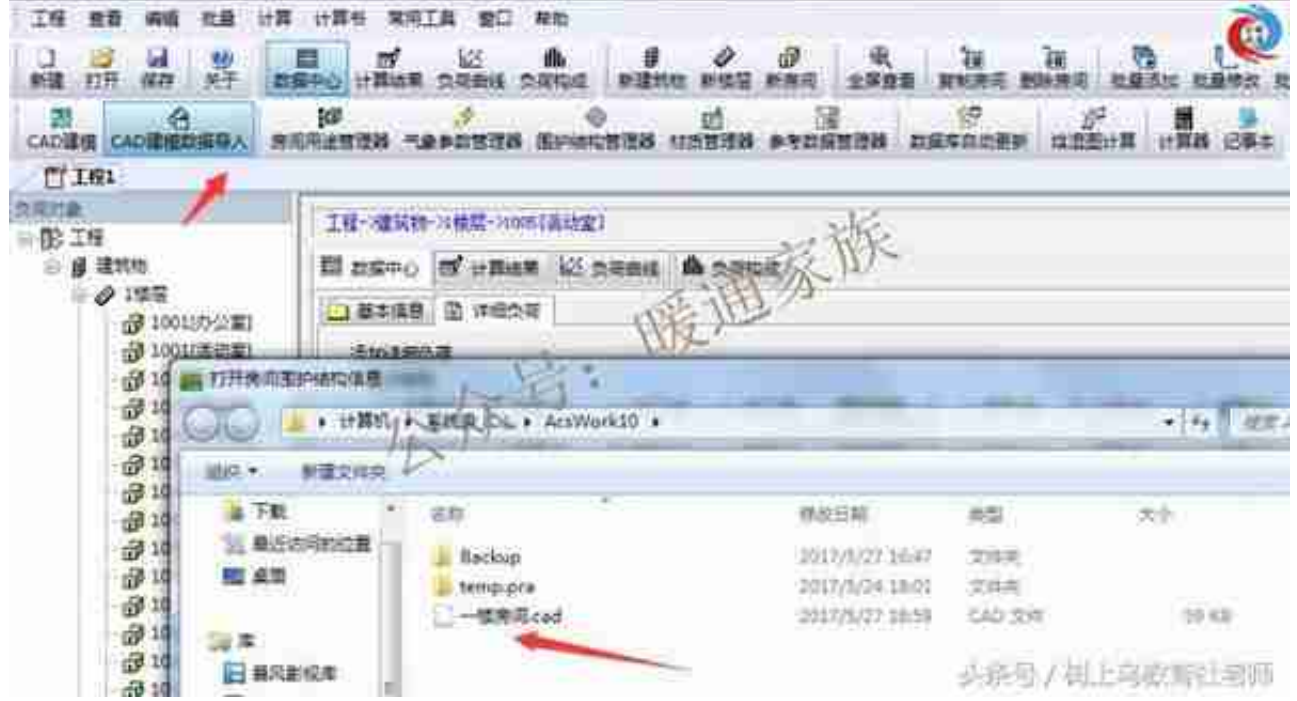

## 图十二 导入房间信息

11、大功告成,查看导入的信息,从下图可以看到房间名称、编号、房间的外窗外 墙等信息已经悉数导入到软件当中,可以说负荷计算的大部分工作已经完成了,剩 下的就是调整剩下的一些参数即可导出计算结果。

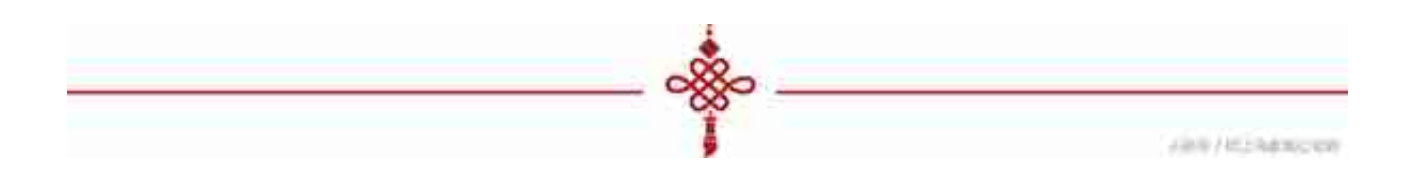